Oracle® Communications Diameter Signaling Router vSTP Time Division Multiplexing (TDM) Installation Guide

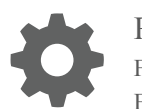

Release 8.4 F23638 February 2020

ORACLE

Oracle Communications Diameter Signaling Router vSTP Time Division Multiplexing (TDM) Installation Guide, Release 8.4

F23638

Copyright © 2020, Oracle and/or its affiliates. All rights reserved.

This software and related documentation are provided under a license agreement containing restrictions on use and disclosure and are protected by intellectual property laws. Except as expressly permitted in your license agreement or allowed by law, you may not use, copy, reproduce, translate, broadcast, modify, license, transmit, distribute, exhibit, perform, publish, or display any part, in any form, or by any means. Reverse engineering, disassembly, or decompilation of this software, unless required by law for interoperability, is prohibited.

The information contained herein is subject to change without notice and is not warranted to be error-free. If you find any errors, please report them to us in writing.

If this is software or related documentation that is delivered to the U.S. Government or anyone licensing it on behalf of the U.S. Government, then the following notice is applicable:

U.S. GOVERNMENT END USERS: Oracle programs, including any operating system, integrated software, any programs installed on the hardware, and/or documentation, delivered to U.S. Government end users are "commercial computer software" pursuant to the applicable Federal Acquisition Regulation and agency-specific supplemental regulations. As such, use, duplication, disclosure, modification, and adaptation of the programs, including any operating system, integrated software, any programs installed on the hardware, and/or documentation, shall be subject to license terms and license restrictions applicable to the programs. No other rights are granted to the U.S. Government.

This software or hardware is developed for general use in a variety of information management applications. It is not developed or intended for use in any inherently dangerous applications, including applications that may create a risk of personal injury. If you use this software or hardware in dangerous applications, then you shall be responsible to take all appropriate fail-safe, backup, redundancy, and other measures to ensure its safe use. Oracle Corporation and its affiliates disclaim any liability for any damages caused by use of this software or hardware in dangerous applications.

Oracle and Java are registered trademarks of Oracle and/or its affiliates. Other names may be trademarks of their respective owners.

Intel and Intel Xeon are trademarks or registered trademarks of Intel Corporation. All SPARC trademarks are used under license and are trademarks or registered trademarks of SPARC International, Inc. AMD, Opteron, the AMD logo, and the AMD Opteron logo are trademarks or registered trademarks of Advanced Micro Devices. UNIX is a registered trademark of The Open Group.

This software or hardware and documentation may provide access to or information about content, products, and services from third parties. Oracle Corporation and its affiliates are not responsible for and expressly disclaim all warranties of any kind with respect to third-party content, products, and services unless otherwise set forth in an applicable agreement between you and Oracle. Oracle Corporation and its affiliates will not be responsible for any loss, costs, or damages incurred due to your access to or use of third-party content, products, or services, except as set forth in an applicable agreement between you and Oracle.

# **Contents**

#### 1 [Introduction](#page-5-0)

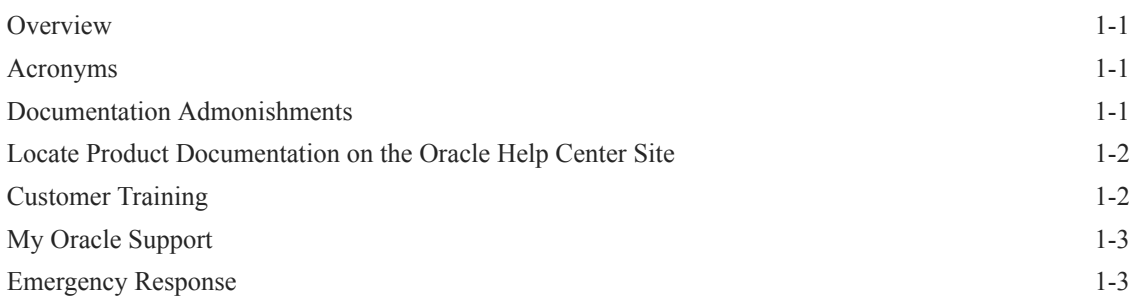

#### 2 [Installing vSTP with TDM Support](#page-8-0)

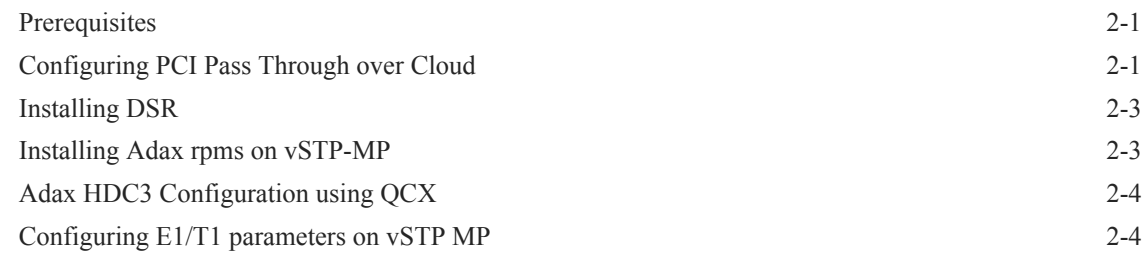

### 3 [Uninstalling vSTP with TDM Support](#page-13-0)

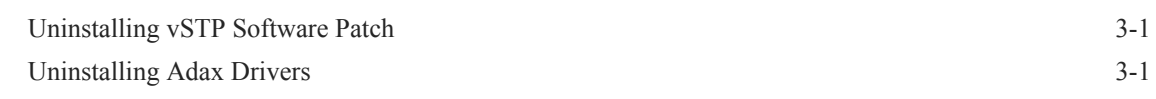

#### A [Appendix A Upgrade Host Firmware using Oracle System Assistant](#page-14-0)

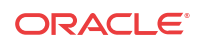

### List of Figures

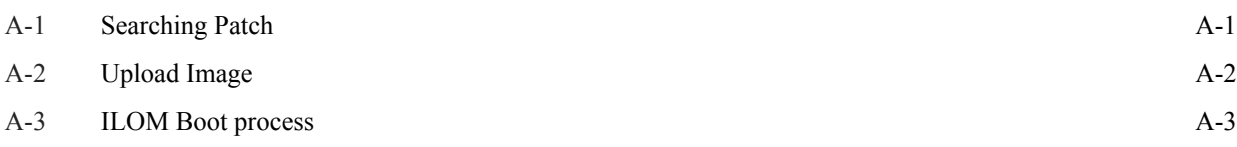

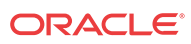

#### List of Tables

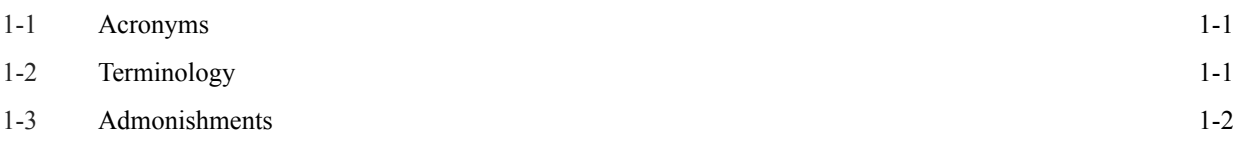

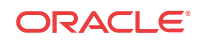

# <span id="page-5-0"></span>1 Introduction

This chapter describes how to obtain help, where to find related documentation, and provides other general information.

### **Overview**

The Time Division Multiplexing (TDM) over vSTP enables signal transmission over the ADAX HDC3 PCIe card and provide direct access using PCIe pass through.

### Acronyms

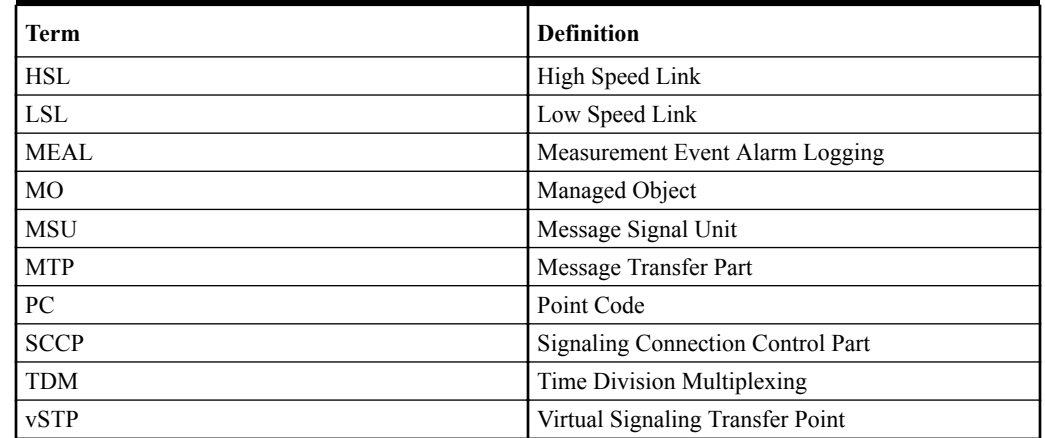

#### **Table 1-1 Acronyms**

Terminology

#### **Table 1-2 Terminology**

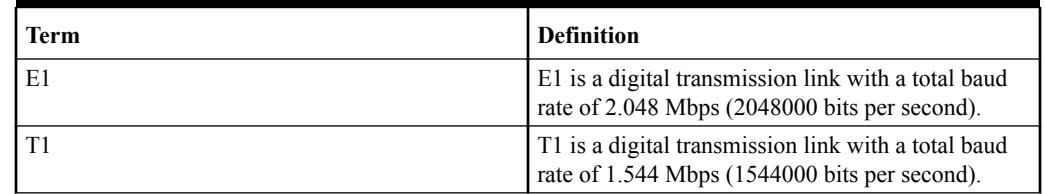

# Documentation Admonishments

Admonishments are icons and text throughout this manual that alert the reader to assure personal safety, to minimize possible service interruptions, and to warn of the potential for equipment damage.

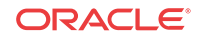

**Icon Description** Danger: (This icon and text indicate the possibility of personal injury.) **DANGER** Warning: (This icon and text indicate the possibility of equipment damage.) **WARNING** Caution: (This icon and text indicate the possibility of service interruption.) **CAUTION** 

#### <span id="page-6-0"></span>**Table 1-3 Admonishments**

# Locate Product Documentation on the Oracle Help Center Site

Oracle Communications customer documentation is available on the web at the Oracle Help Center site, [http://docs.oracle.com.](http://docs.oracle.com) You do not have to register to access these documents. Viewing these files requires Adobe Acrobat Reader, which can be downloaded at [http://](http://www.adobe.com) [www.adobe.com](http://www.adobe.com).

- **1.** Access the Oracle Help Center site at [http://docs.oracle.com.](http://docs.oracle.com)
- **2.** Click **Industries**.
- **3.** Under the Oracle Communications subheading, click **Oracle Communications documentation** link.

The Communications Documentation page displays. Most products covered by these documentation sets display under the headings Network Session Delivery and Control Infrastructure and Platforms.

**4.** Click on your product and then the release number.

A list of the documentation set for the selected product and release displays.

**5.** To download a file to your location, right-click the **PDF** link, select **Save target as** (or similar command based on your browser), and save to a local folder.

### Customer Training

Oracle University offers training for service providers and enterprises. Visit our web site to view, and register for, Oracle Communications training at [http://education.oracle.com/](http://education.oracle.com/pls/web_prod-plq-dad/ou_product_category.getFamilyPage?p_family_id=41&p_mode=Training&sc=WWOU14047594MPP002C005) [communication](http://education.oracle.com/pls/web_prod-plq-dad/ou_product_category.getFamilyPage?p_family_id=41&p_mode=Training&sc=WWOU14047594MPP002C005).

To obtain contact phone numbers for countries or regions, visit the Oracle University Education web site at [www.oracle.com/education/contacts](http://education.oracle.com/pls/web_prod-plq-dad/db_pages.getpage?page_id=225).

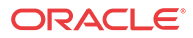

### <span id="page-7-0"></span>My Oracle Support

My Oracle Support [\(https://support.oracle.com](https://support.oracle.com)) is your initial point of contact for all product support and training needs. A representative at Customer Access Support can assist you with My Oracle Support registration.

Call the Customer Access Support main number at 1-800-223-1711 (toll-free in the US), or call the Oracle Support hotline for your local country from the list at [http://www.oracle.com/us/](http://www.oracle.com/us/support/contact/index.html) [support/contact/index.html](http://www.oracle.com/us/support/contact/index.html). When calling, make the selections in the sequence shown below on the Support telephone menu:

- **1.** Select **2** for New Service Request.
- **2.** Select **3** for Hardware, Networking and Solaris Operating System Support.
- **3.** Select one of the following options:
	- For Technical issues such as creating a new Service Request (SR), select **1**.
	- For Non-technical issues such as registration or assistance with My Oracle Support, select **2**.

You are connected to a live agent who can assist you with My Oracle Support registration and opening a support ticket.

My Oracle Support is available 24 hours a day, 7 days a week, 365 days a year.

### Emergency Response

In the event of a critical service situation, emergency response is offered by the Customer Access Support (CAS) main number at 1-800-223-1711 (toll-free in the US), or by calling the Oracle Support hotline for your local country from the list at [http://www.oracle.com/us/support/](http://www.oracle.com/us/support/contact/index.html) [contact/index.html.](http://www.oracle.com/us/support/contact/index.html) The emergency response provides immediate coverage, automatic escalation, and other features to ensure that the critical situation is resolved as rapidly as possible.

A critical situation is defined as a problem with the installed equipment that severely affects service, traffic, or maintenance capabilities, and requires immediate corrective action. Critical situations affect service and/or system operation resulting in one or several of these situations:

- A total system failure that results in loss of all transaction processing capability
- Significant reduction in system capacity or traffic handling capability
- Loss of the system's ability to perform automatic system reconfiguration
- Inability to restart a processor or the system
- Corruption of system databases that requires service affecting corrective actions
- Loss of access for maintenance or recovery operations
- Loss of the system ability to provide any required critical or major trouble notification

Any other problem severely affecting service, capacity/traffic, billing, and maintenance capabilities may be defined as critical by prior discussion and agreement with Oracle.

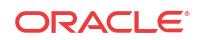

# <span id="page-8-0"></span>2 Installing vSTP with TDM Support

This section provides instructions for installing vSTP software and ADAX drivers to enable TDM support over vSTP:

## **Prerequisites**

Following are the pre-requisites you must have before proceeding with the installation of vSTP software with TDM support:

- **1.** The Adax cards must be installed or attached in the host machine.
- **2.** The firmware and bios must be up to date. Refer appendix A for updating firmware on Host using the OSA(Oracle system assistant)
- **3.** The Adax driver rpms compatible with Oracle Linux 6.10 must be available.
- **4.** The vSTP-MP VM profile must be configured.

Note:

The vSTP MP requires 8GB of RAM.

## Configuring PCI Pass Through over Cloud

Perform the following steps to configure PCI pass through over cloud:

**1.** Configure nova-scheduler (controller). Add **PciPassthroughFilter** filter to nova.conf with the following command:

```
[filter_scheduler]
enabled_filters = <your filters>, PciPassthroughFilter
available_filters = nova.scheduler.filters.all_filters
```
**2.** Locate vendor id and product id of the Adax card (compute). Execute the following **lspci** commnd to show vendor id and product id:

lspci -v |grep -i Adax -B 2 -A 8

**Sample Output:**

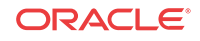

```
14:00.0 Power PC: Freescale Semiconductor Inc Device 0091 (rev 21)
   Subsystem: Adax, Inc. Device 0883
   Flags: bus master, 66MHz, fast devsel, latency 64, IRQ 26, NUMA node 0
   Memory at c7000000 (32-bit, non-prefetchable) [size=2M]
   Memory at c0000000 (32-bit, prefetchable) [size=32M]
   Memory at c7200000 (64-bit, non-prefetchable) [size=4K]
   Memory at c6000000 (64-bit, non-prefetchable) [size=16M]
   Capabilities: [48] CompactPCI hot-swap <?>
    Kernel driver in use: vfio-pci
```
In the above output, **14:00.0** is the PCI address of the Adax card, Using this address, the vendor\_id and product\_id can be listed with the following command:

lspci -nn -s 14:00.0

#### **Sample Output:**

14:00.0 Power PC [0b20]: Freescale Semiconductor Inc Device [1957:0091] (rev 21)

In the above output, 14:00.0 is the PCI address of the Adax card, Using this address, the vendor id and product id can be listed as follows:

- vendor id=1957
- product\_id=0091
- **3.** Configure nova-api (controller). Add Adax card to nova.conf file on the controller:

The type of the card must be **type-PCI**. Name can be anything.

#### **Example:**

```
[pci]pci_passthrough_whitelist = "{"vendor_id":"1957","product_id":"0091"}"
alias = "{"vendor_id":"1957","product_id":"0091","device_type":"type-PCI","name":"adax1"}"
```
In this example the card name is Adax1:

**Note:** If multiple Adax cards are connected to a host, multiple alias needs to be created. In this example, one Adax card is connected to a host.

**4.** Update flavor with the card name (controller or cli box). Execute the following command:

```
openstack flavor set Adax --property 
"pci_passthrough:alias"="Adax1:1"
```
**Note:** To connect multiple Adax cards to a VM, use Adax1:2 (connect 2 cards), Adax1:3 (connect 3 cards).

**5.** Configure nova-compute (compute) Whitelist Adax1 card on the compute node in nova.conf with the following command:

```
[pci]
pci_passthrough_whitelist = "{"vendor_id":"1957","product_id":"0091"}"
```
- **6.** Restart the controller and compute services.
	- **a.** Restart the controller services with the following command:

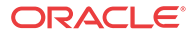

systemctl restart openstack-nova-api.service openstack-nova-conductor.service openstack-nova-consoleauth.service openstack-nova-metadata-api.service openstack-nova-scheduler.service

**b.** Restart the compute services with the following command:

systemctl restart openstack-nova-compute.service

### <span id="page-10-0"></span>Installing DSR

Install the DSR software. For information related to DSR software installation, refer to DSR Software Installation Guide for DSR Release 8.4.

### Installing Adax rpms on vSTP-MP

Perform the following steps on vSTP-MP. These steps are applicable to VMs to be enabled for TDM support:

#### **Note:**

The IP/Sigtran only vSTP-MP must not execute these steps.

**1.** Login to vSTP-MP

Switch the user to **root** and enter command:

sudo su

**2.** Set off the vSTP process.

#### **3.** Install Adax rpms

Execute the following commands to install Adax rpms:

```
rpm –ivh Adax-LiS-2.21.8-1-RedHat-6.10-x86-64bit.rpm
rpm –ivh Adax-hdc-1.79-1-RedHat-6.10-x86-64bit-LiS2.21.8-MAJ234.rpm
rpm –ivh Adax-qcx-1.25-1-Linux-x86-64bit.rpm
```
Note: The Adax driver rpms compatible for Oracle Linux 6.10 must be available at path: / root/ folder.

**4.** Verify the Adax driver installation on the vSTP-MP. Verify the Adax driver installation on vSTP-MP from S05hdc.log file. The log file must not report any error.

Execute the following command:

vim /tmp/S05hdc.log

**Note:**The **Failed to open /usr/net/Adax/hdc/hdc\_instances.conf, errno 2** error occurs during verification. This error can be ignored.

#### **5.** Turn off cloud-init services. Execute the following command to turn off the services:

sudo chkconfig cloud-init off sudo chkconfig cloud-init-local off

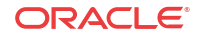

<span id="page-11-0"></span>**6.** Verify that all cloud-init services are off for each level. Execute the following command to verify:

```
sudo chkconfig cloud-init --list
```
Example Output:

```
cloud-init 0:off 1:off 2:off 3:off 4:off 5:off 6:off
chkconfig cloud-init-local --list
cloud-init-local 0:off 1:off 2:off 3:off 4:off 5:off 6:off
```
## Adax HDC3 Configuration using QCX

The Adax HDC3 PCIe card supports E1 mode and T1 Mode. .

The static QCX configuration file is used for configuring E1 or T1 mode on trunc of Adax HDC3 PCIe card. This allows T1 or E1 operations to be selected on a particular trunc for the PCIe card.

#### **Note:**

Adax HDC3 PCIe card does not allow a mix of T1 or E1 to be configured. Also, there can only be one entry per trunc or port in QCX configuration file.

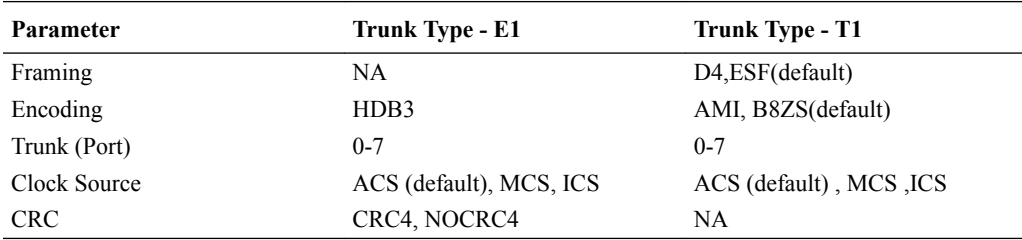

The following table describes the modes allowed to be configure on HDC3 PCIe card:

The recommended values for T1 Trunc configuration are: *Framing - ESF, Encoding - B8ZS, Clock: ACS* or *Framing - D4, Encoding - AMI, Clock: ACS*

### Configuring E1/T1 parameters on vSTP MP

The Adax driver provides configuration file to update or enable the E1 or T1 connection parameters. QCX configuration file is located in /usr/net/Adax/qcx/ folder and the filename is qcx\_conf.0.

Perform the following steps to do the configuration:

- **1.** Login to vSTP -MP.
- **2.** Change user as root with the following command:

sudo su

**3.** Open the qcx\_conf.0 file.

vim/usr/net/Adax/qcx/qcx\_conf.0

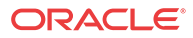

**Note:**

If qcx conf.0 file is not available, use following command to create  $qcx\_conf.0$ file from existing default configuration file.

cp /usr/net/Adax/qcx/qcx\_conf.0.hdc /usr/net/Adax/qcx/qcx\_conf.0

- **4.** Update the E1 or T1 trunc type selection, Framing, Encoding scheme and Adax board clocking source selection as per deployment requirement.
	- **a.** Set Trunc type E1 or T1:

TRUNK\_TYPE T1

**b.** Trunk configuration:

trunk <n> [parameters] trunk 0 ICLK

**5.** Apply updated parameters using following command:

/usr/net/Adax/qcx/qcx\_conf -r -f /usr/net/Adax/qcx/qcx\_conf.0

**6.** Verify trunc /port status:

cd /usr/net/Adax/qcx ./qcxtest -d hdcx

#### **Sample Output:**

qcxtest> status 0

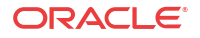

# <span id="page-13-0"></span>3 Uninstalling vSTP with TDM Support

# Uninstalling vSTP Software Patch

To uninstall the vSTP software patch, follow the uninstall steps from the downloaded patch.

# Uninstalling Adax Drivers

Perform the following steps to uninstall the Adax drivers:

- **1.** Login to vSTP-MP.
- **2.** Stop vSTP process with the following command:

pm.set off vstp

**3.** Change user to **root**.

sudo su-

**4.** Remove the qcx\_conf.0 file.

rm –f /usr/net/Adax/qcx/qcx\_conf.0

**5.** Stop and remove the Adax QCX module.

chkconfig qcx stop

chkconfig --del qcx

**6.** Stop and remove the Adax HDC module.

chkconfig hdc stop

chkconfig --del hdc

**7.** Stop and remove the Adax LiS module.

chkconfig Adax-str stop

chkconfig --del Adax-str

**8.** Remove Adax driver rpms.

rpm –e Adax-qcx-1.25-1.x86\_64 Adax-hdc-1.79-1.x86\_64 Adax-LiS-2.21.8-1.x86\_64

**9.** Reboot vSTP-MP.

init 6

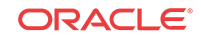

# <span id="page-14-0"></span>A Appendix A Upgrade Host Firmware using Oracle System Assistant

Execute the following steps to upgrade all the firmware using Oracle System Assistant (OSA):

- **1.** Obtain the .iso file for OSA using the following steps:
	- **a.** Login to URL: <https://support.oracle.com>
	- **b.** In the **How Do I...?** header click **Download a Patch**. A new tab for **Patches and Updates** gets opened.
	- **c.** Select **Product or Family (Advanced)** tab under the **Patch Search** header.

**Figure A-1 Searching Patch**

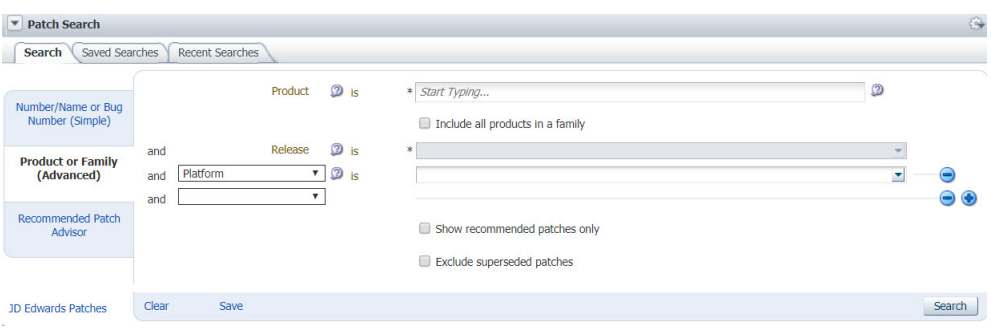

- **d.** Enter the name of the server for which the OSA is required and select the required version. For example, Oracle server X7-2.
- **e.** Click on **Search** button. The list of available patches appears on the screen.
- **f.** Select and download the required Oracle System Assistant image from the list. Save on local machine.
- **2.** Perform the following steps to mount and boot the ILOM using the downloaded OSA image file:
	- **a.** Log in to the ILOM for which the firmware needs to be updated.
	- **b.** Launch the Remote Console.
	- **c.** In the remote console window menu, select **KVMS** > **Storage**. The **Storage Devices** window gets opened. Select the OSA image from local machine, which is downloaded in the previous step. This creates a virtual Flash drive with the image on it.
	- **d.** Select the uploaded image and click **Connect**.

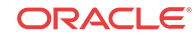

<span id="page-15-0"></span>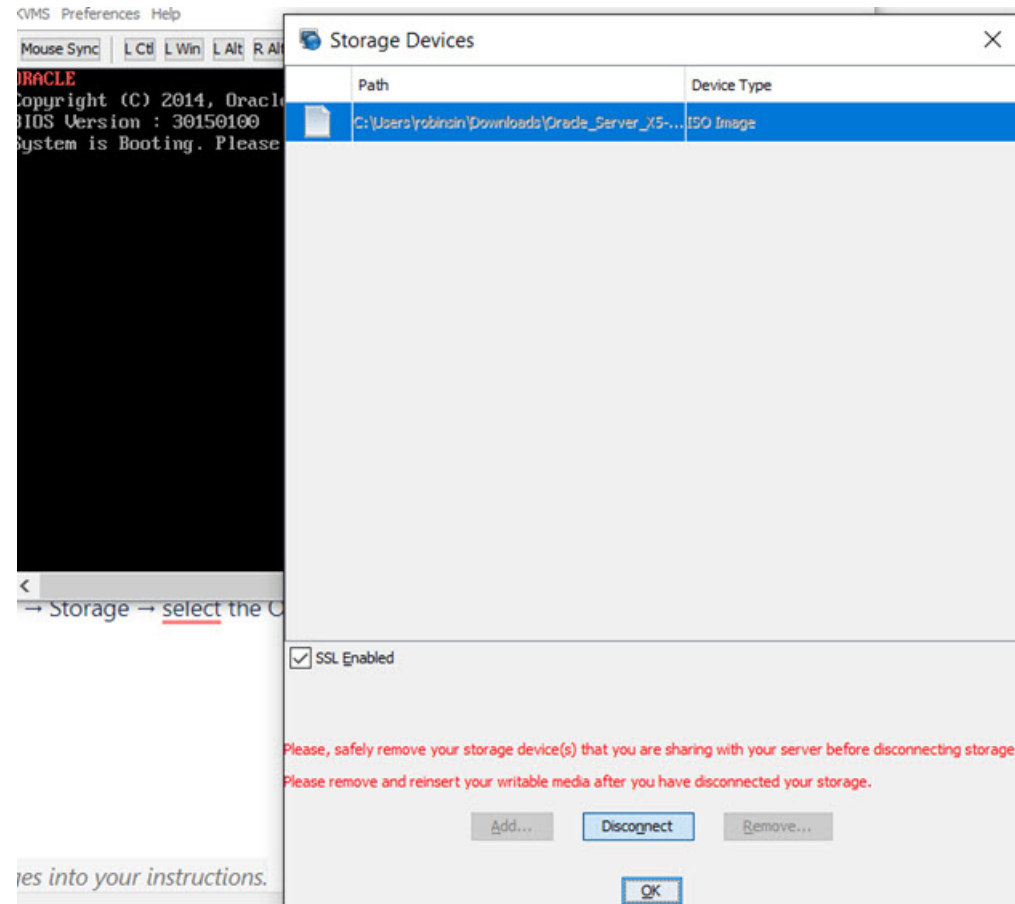

#### **Figure A-2 Upload Image**

- **e.** In the Boot menu, select press F8 from the keyboard and to select Boot popup menu.
- **f.** There will a virtual Flash drive. Select the drive by pressing **Enter**. The ILOM will boot with OSA image.

<span id="page-16-0"></span>**Figure A-3 ILOM Boot process**

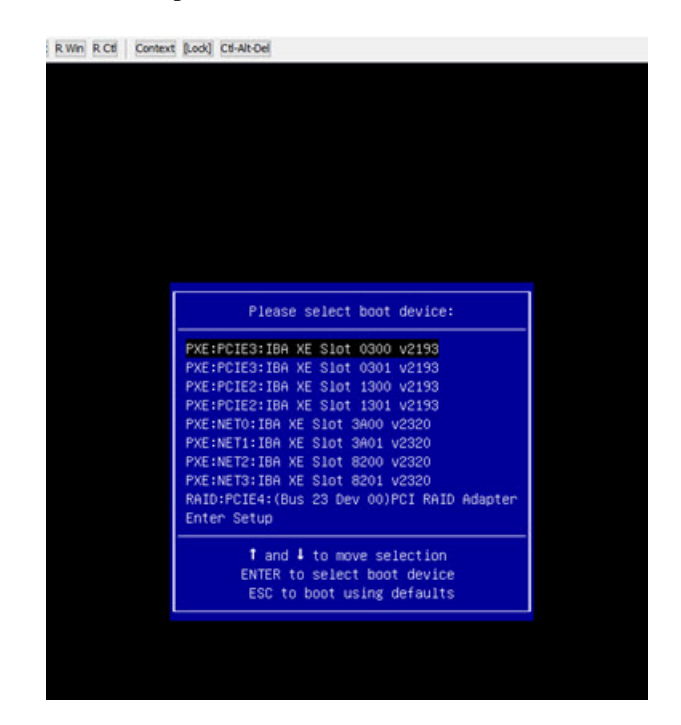

- **3.** The boot process will continue for about 45 minutes. After this, the option for OSA starts appearing in the ILOM.
- **4.** Click **Update Firmware** > **Install updates**. The server will switch ON/OFF several times during the process.
- **5.** After the process is complete, reboot the server. The firmware will be upgraded to the latest version after the reboot.

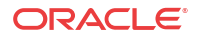